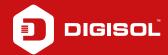

## Q: How to Configure Wireless Access control in DG-HR1400

**A:** If you want to allow only particular wireless devices to go online then you can set up wireless Access Control List

Step1: Open the web browser and login to 192.168.1.1

(user:admin / password: 1234

Step2: Go to Wireless > Wireless Advance

Step3: Click on ACL setup

Step4: Select Enable Wireles Access Control Mode

Step5: Enter the MAC address and click on Add > Apply